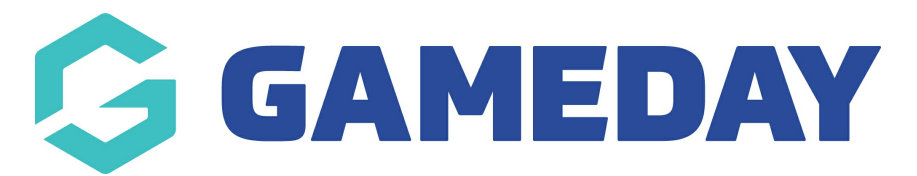

## **How do I approve or deny a clearance?**

Last Modified on 09/11/2023 1:06 pm AEDT

1. From menu, click the drop down arrow against, **Members** and select **List Online Transfers**.

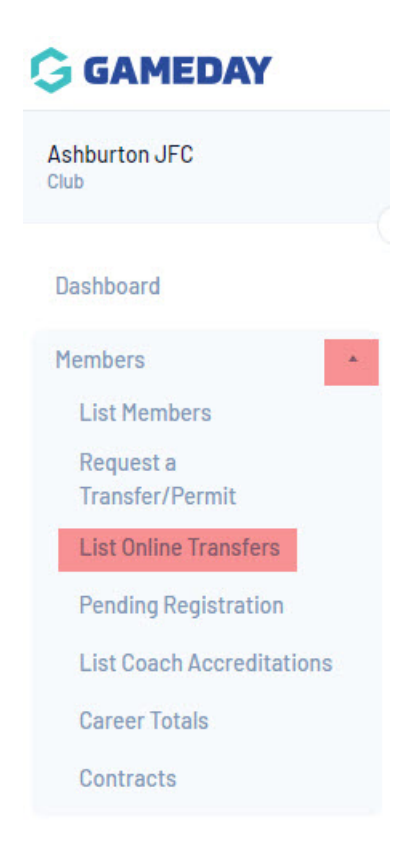

2. Click on the drop down against the **status** column. This will open up all clearances and permits that are ready to be approve or denied at your level.

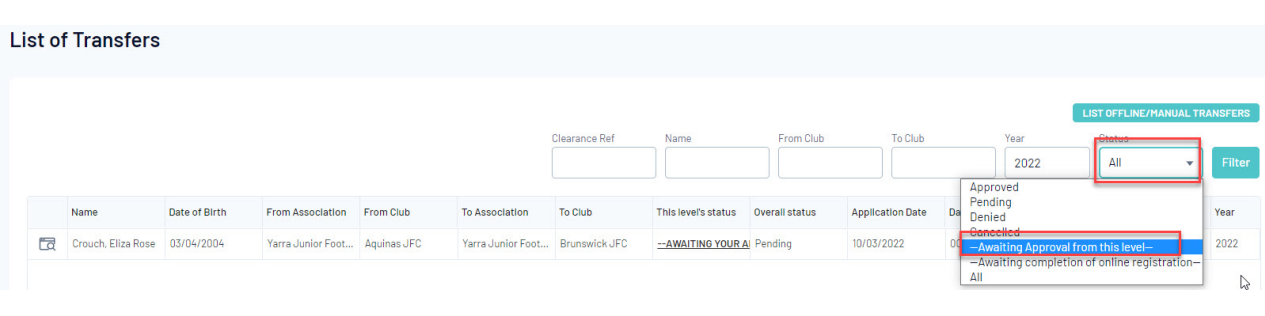

**NOTE:** if there are no member listed here that means that these permits/clearances are not yet ready to be approved/denied at your level and will be waiting for a higher level to do so first. So you contact them to get this moved along.

3. Click on the **AWAITING YOUR APPROVAL BUTTON** on the record. This will be highlight so

when you click on it, it will take you to the record.

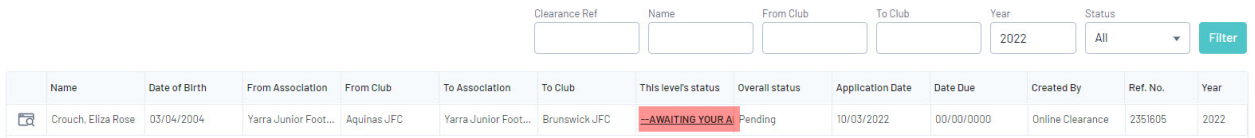

4. Scroll down the page and select **Approved** or **Denied** in the **Transfer Status Dropdown**.

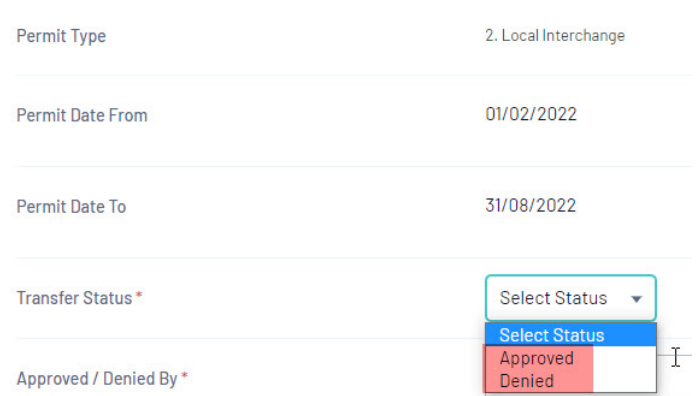

4. Enter all other mandatory information, including the initals or name of person approving/denying the request.

You can also put in a reason for the relevant status selection (optional) by selecting it in the drop down (if your association/state has any listed here).

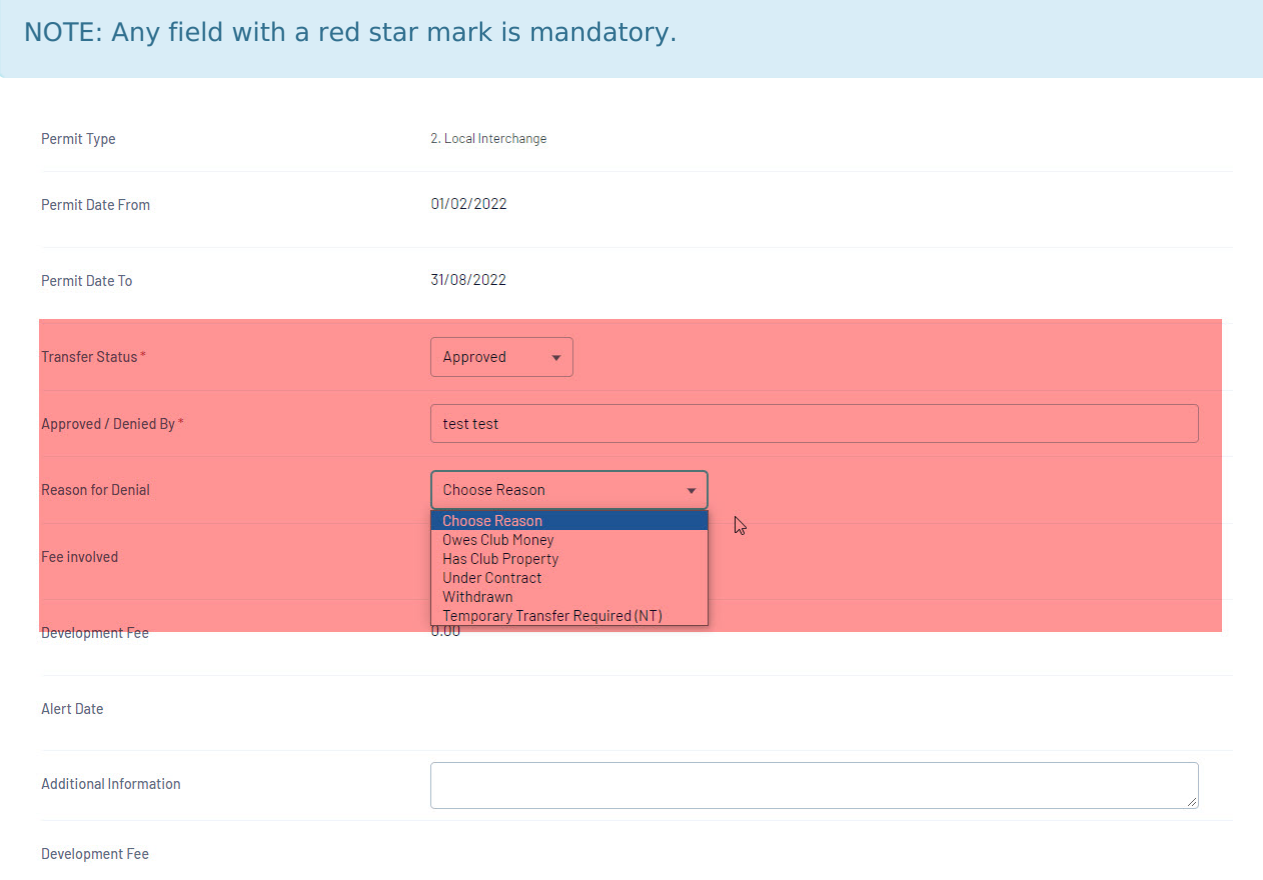

## 5. Click **Submit**.

The clearance/permit request will now move the clearance onto the next level.

If you are the destination club for a clearance/permit then the member will be notified via email that they need to complete the clearance. A form will be in the email where they can register and complete the clearance.